## Inhaltsverzeichnis

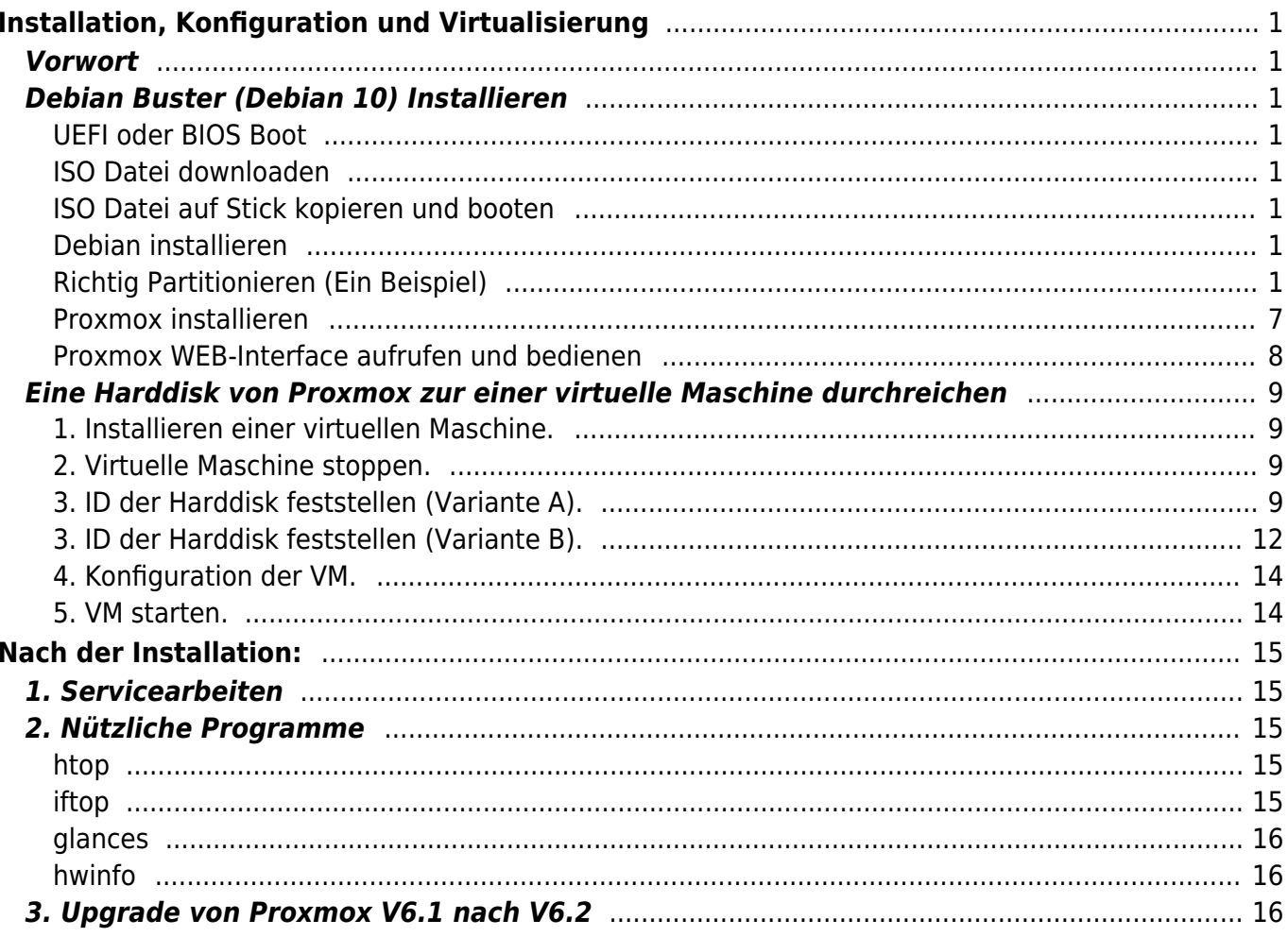

*Wird ständig erweitert*

# <span id="page-2-0"></span>**Installation, Konfiguration und Virtualisierung**

## <span id="page-2-1"></span>**Vorwort**

Mit dem frei verfügbaren Software-Packet [Proxmox](https://jmz-elektronik.ch/dokuwiki/lib/exe/fetch.php?tok=e969df&media=https%3A%2F%2Fwww.proxmox.com%2Fde%2F) lassen sich Betriebssysteme virtualisieren. Diese lassen sich sowohl als Virtual-Maschine wie auch in einem Container erstellen. Letzteres kann nur Applikationen der daruntes liegendem Betriebsystems ausführen. Container haben auch Zugriff auf die Systemlaufwerke.

## <span id="page-2-2"></span>**Debian Buster (Debian 10) Installieren**

Bemerkung für die Anleitung: Domain Name setzten, dieser wird bei der Netzwerkeinstellungen wieder benötigt.

### <span id="page-2-3"></span>**UEFI oder BIOS Boot**

### <span id="page-2-4"></span>**ISO Datei downloaden**

### <span id="page-2-5"></span>**ISO Datei auf Stick kopieren und booten**

### <span id="page-2-6"></span>**Debian installieren**

### <span id="page-2-7"></span>**Richtig Partitionieren (Ein Beispiel)**

Die Inbetriebnahme einer neuen Harddisk in Linux (Ubuntu, Proxmox, Denian) gestaltet sich in drei folgenden Schritten.

### **01. Sichtbar in Linux**

Mit folgenden Befehlen lässt sich feststellen ob Linux die Harddisk erkennt hat.

```
lsblk # Listet alle erkannten Harddisk auf.
             # Auch nicht gemountete Laufwerke werden angezeigt.
fdisk -l # Listet die Laufwerk mit allen Details auf.
blkid # Listet die Laufwerke auf mit deren UUID`s
```
Weiter führende Informationen zum Befehl [lsblk. Hierarchische Datendarstellung der installierten](https://jmz-elektronik.ch/dokuwiki/doku.php?id=start:linux:lsblk:start)

[Harddisks..](https://jmz-elektronik.ch/dokuwiki/doku.php?id=start:linux:lsblk:start) Hier wie eine Ausgabe von lsblk aussehen könnte.

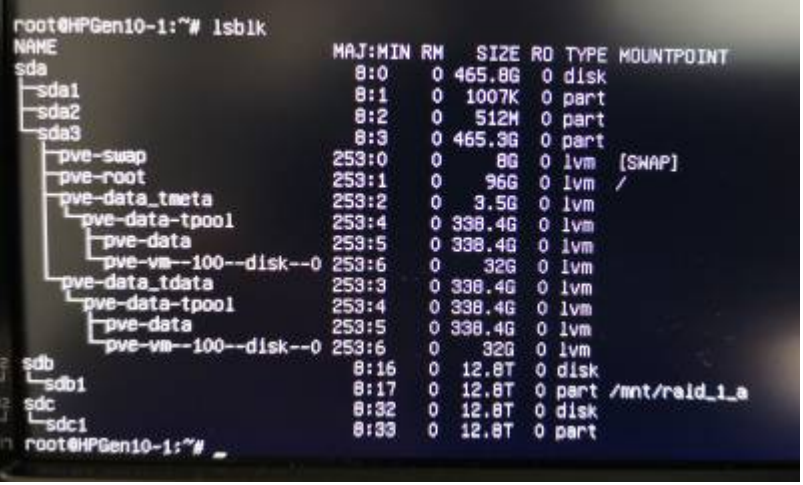

### **02. Partition erstellen**

Als nächstes muss auf der Harddisk eine Partition erstellt werden. Dafür dient der Terminal-Befehl fdisk.

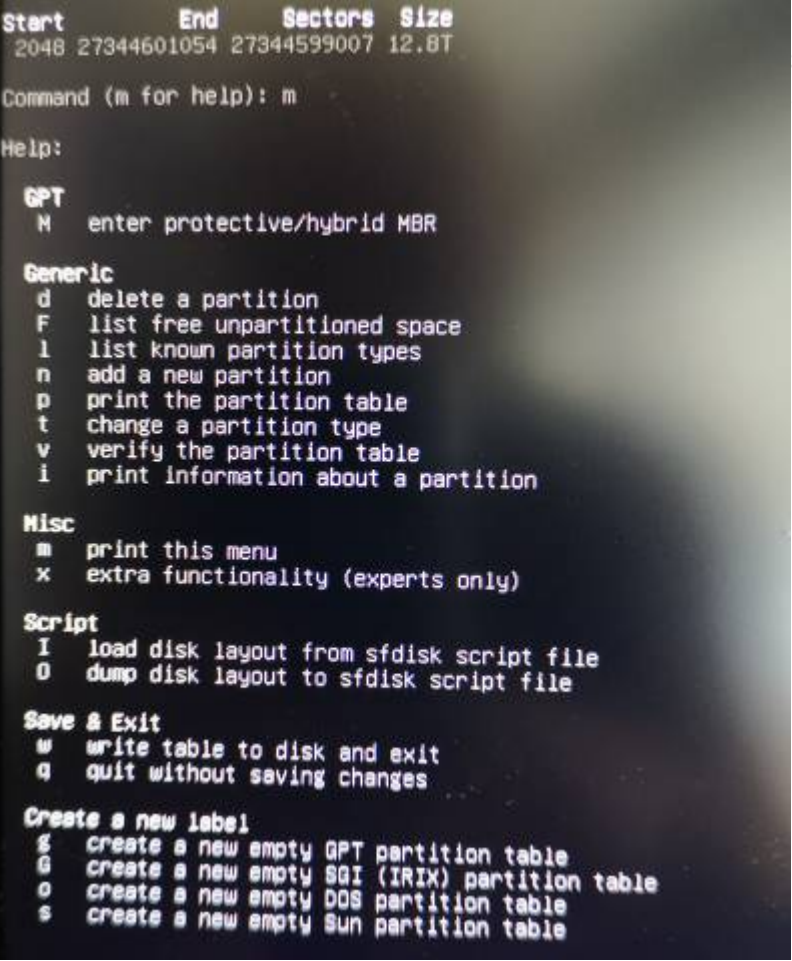

Um die Partitionierung mit fdisk zu starten geben muss die Harddisk mit angegeben werden. Hier ein Beispiel. Nach dem Start kann mit der Taste **[m]** sich das Menü anzeigen lassen. Folgenden Schritte und Menupunkte sind zum erstellen bei einer z.b. 8TB Festplatte nötig.

1. Taste [g] Bei Festplatten grösser als 2TB sollte eine GPT Partition erstellt werden. 2. Taste [n] Eine neue Partition erstellen. Wenn die Standard Einstellunge belassen werden, wird die gesamte Platte als eine Partition eingerichtet. Als Typ wird `Linux filesystem` benutzt. Dies ist ein den meinsten Fällen das richtige Dateisystem. 3. Taste [i] Die Einstellunge werden angezeigt und können nochmals überprüft werden.

ACHTUNG folgender Befehl führt die Änderungen durch und alle Daten auf der Platte werden gelöscht!

4. Taste [w]

Liste der möglichen Partitions-Typen mit fdisk.

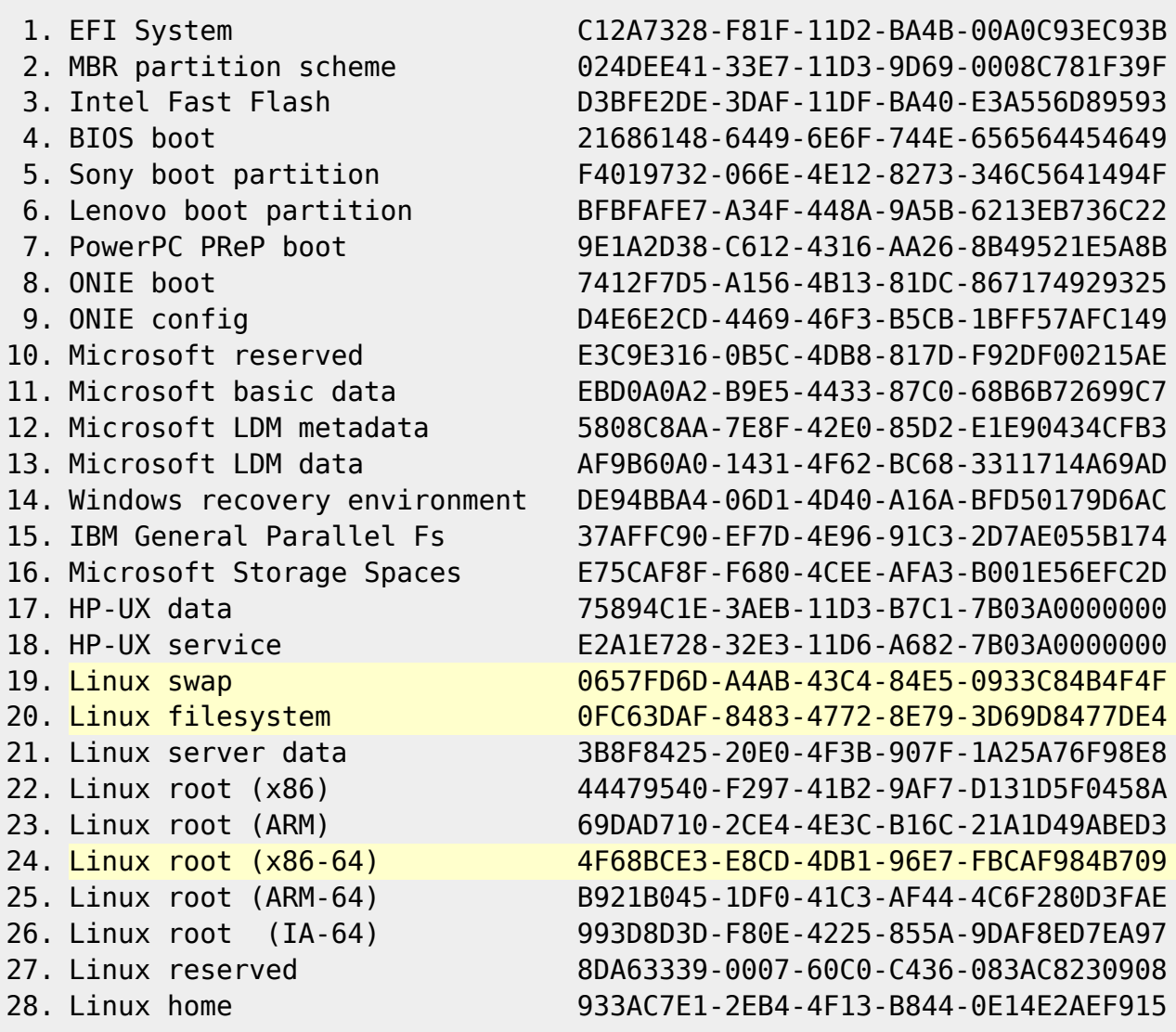

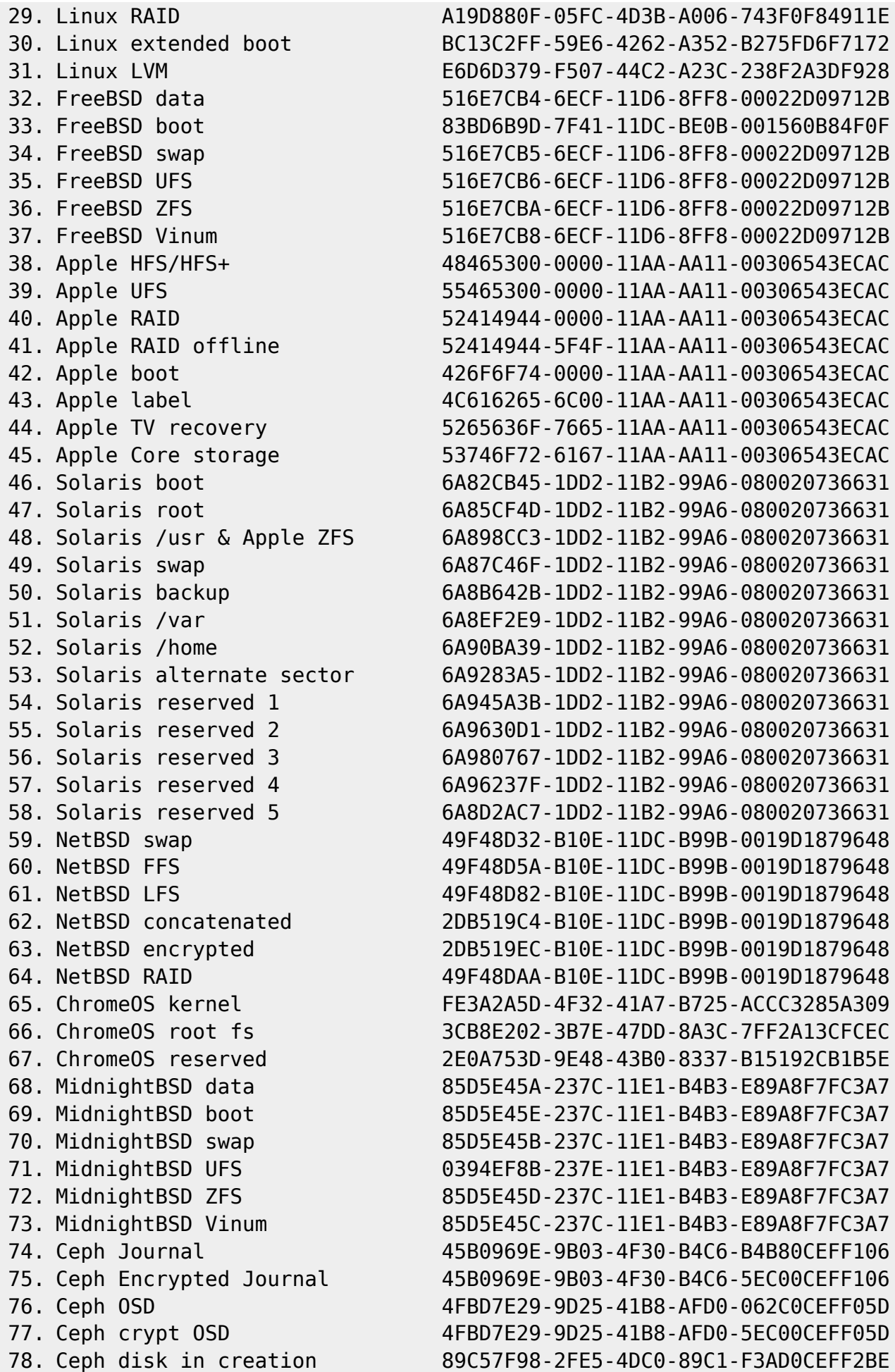

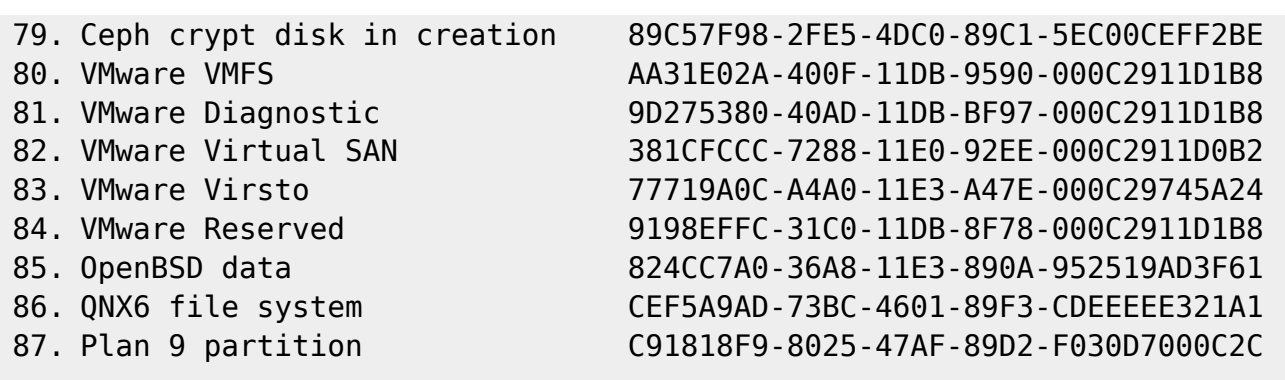

#### **03. Dateisystem installieren**

Nun muss noch ein Dateisystem auch die Partition gebracht werden. Dabei wählt man die eben erstellte Partition aus. Mit **lsblk** lässt sich nun die Partition leicht finden.

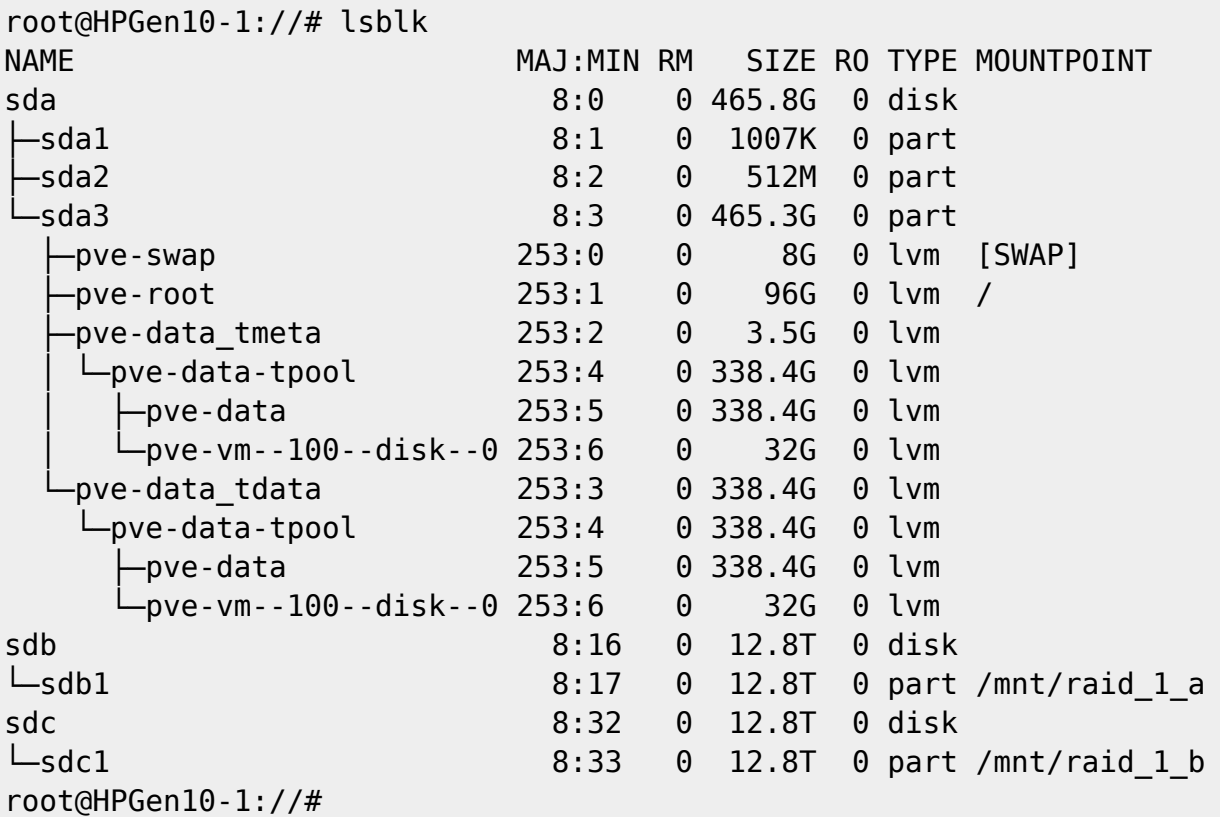

In diese Beispiel sind es z.B. die Laufwerke sdb1 und/oder sdc1.

### **04. Harddisk mounten**

Nachdem eine Partition auf dem Laufwerk erstellt wurde muss diese noch mit einem Dateisystem versehen werden. Bei den derzeit auf dem Markt erhältichen Grössen von mehr als 2TB sollte nur noch das ext4 Format benutzt werden. Dies kann mit folgendem Befehl erstellt werden.

mkfs -t ext4 /dev/sdb1

Last update: 2020/06/21 18:29 start:linux:debian:proxmox https://jmz-elektronik.ch/dokuwiki/doku.php?id=start:linux:debian:proxmox&rev=1592756944

Das jetzt partitionierte und mit einem Dateisystem versehene Laufwerk kann immer noch nicht benutzt werden. Dazu muss es zuerst noch gemountet werden. Dies kann sowohl **temporär** (nur bis zum nächsten Systemstart) wie auch **permanent** erfolgen. Für den temporären Einsatz müssen folgende Schritte unternommen werden.

#### **Temporäres mounten**

```
# Einen Dateipfad erstellen auf das dann das Laufwerk gemountet wird.
# Die Daten sind dann unter diesem Ordner sichtbar.
mkdir /mnt/raid_1_a
# Das Mounten auf den Dateipfaht:
mount /dev/sdc1 /mnt/raid_1_a
# Wie schon erwähnt ist das Laufwerk nach einem Systemstart nicht mehr
sichtbar.
```
#### **Laufwerk permanent mounten**

Permanent mounten heisst, es muss ein Eintrag in die Datei **fstab** gemacht werden. Dabei sollte dies über die UUID des Laufwerks erfolgen. Dies erweist sich in der Praxis als stabieler. Als erstes lassen wir uns die UUID`s der Laufwerke anzeigen.

#### blkid

```
# Hier ein Ausgabebeispiel:
/dev/sda2: UUID="D21B-3B80" TYPE="vfat" PARTUUID="e2cc8236-
bedd-401f-92d4-5d5b545ab07a"
/dev/sda3: UUID="B0bflt-4XCD-0K08-k6Nf-cu3Q-WkNs-BpnHlK" TYPE="LVM2_member"
PARTUUID="c0e756da-59f9-4b61-8a23-8c4b03cb5477"
/dev/sdb1: UUID="aa30cd31-f6b2-474f-88d8-3b6e5d3fef16" TYPE="ext4"
PARTUUID="30aec432-8d50-8445-81ae-80f9f953ae74"
/dev/sdc1: UUID="f60bb669-c14d-45b5-b67e-24e2e96ba8eb" TYPE="ext4"
PARTUUID="69139bf6-7ac5-f24f-a9ea-e733ea6a423c"
/dev/mapper/pve-swap: UUID="0143e34e-3dd3-42ed-9015-9dc2c7039e9e"
TYPE="swap"
/dev/mapper/pve-root: UUID="a76bad07-f064-4476-8602-6b8e981e0b35"
TYPF="erx+4"/dev/sda1: PARTUUID="1b574b4a-a223-4097-8788-f5a181407f0e"
/dev/mapper/pve-vm--100--disk--0: PTUUID="0d3cae48-0ec6-405e-88d7-
ff7916f0d536" PTTYPE="gpt"
```
### **Eintrag in die Datei fstab**

In der Datei [fstab](https://help.ubuntu.com/community/Fstab) werden alle Laufwerke die gemountet werden sollen eingetragen. Diese Datei lässt sich mit jedem Texteditor bearbeiten. Ich beforzuge hier **nano** da dieses am einfachsten zu bedienen ist.

<span id="page-8-0"></span>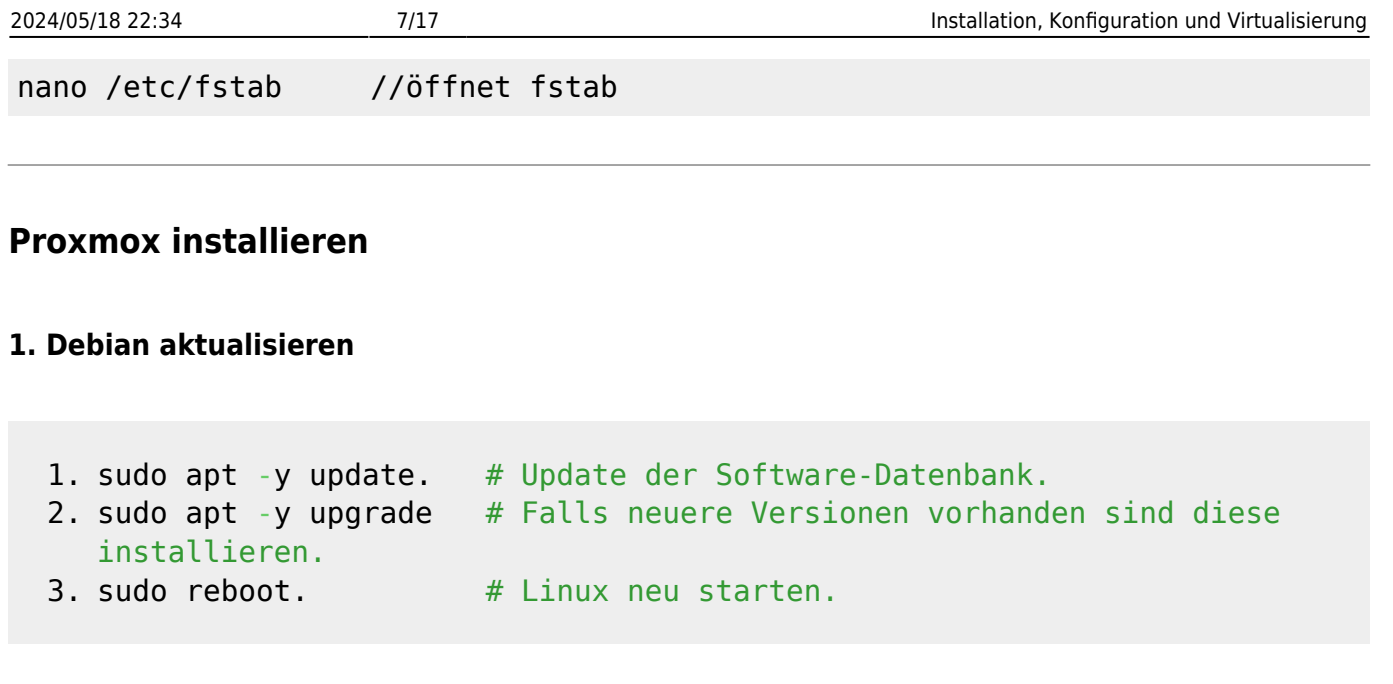

### **2. Netzwerkkarte einstellen**

Da Proxmox ein WEB-Interface für die Verwaltung mitliefert, müssen wir Debian von aussen zugänglich machen. Dazu setzen wir eine fixe IP-Adresse der Netzwerkkarte (ohne DHCP) und vergeben auch den Hostnamen. Alternativ kann auch die IP-Adresse vom DHCP-Server vergeben werden. Sorgen Sie aber dafür, dass immer die gleiche IP-Adresse (reservieren) vergeben wird. Ersetzten Sie im Codebeispiel den Domain-Name example.com durch den Domain-Namen den Sie bei der Installation von Debian vergeben haben.

```
sudo hostnamectl set-hostname prox6node01.example.com --static
# Ersetzen Sie example.com d. ihre Domain-Name !!
echo "10.1.1.10 prox6node01.example.com prox6node01" | sudo tee -a
/etc/hosts # Vergeben des Hostsnamens mit der IP-Adresse
```
### **3. Key downloaden**

Um sicher zu stellen das wir nur originale Software bzw Updates herunterladen (also keine gehackten oder manipulierte) benötigen wir einen sog. GPG-Key. Dieser Key wird vom Softwarehersteller berechnet und zur Verfügung gestellt. Damit werden später alle Updaten und Upgrades auf Echtheit überprüft. Es stehen folgende zwei Möglichkeiten offen.

### **Möglichkeit 1**

wget -q0 - http://download.proxmox.com/debian/proxmox-ve-release-6.x.qpg *sudo apt-key add - # Den Key downloaden & speichern*

### **Möglichkeit 2 (meine bevorzugte Methode)**

```
wget http://download.proxmox.com/debian/proxmox-ve-release-6.x.gpg
# Key-Datei herunterladen.
```

```
sudo mv proxmox-ve-release-6.x.gpg /etc/apt/trusted.gpg.d/proxmox-ve-
release-6.x.gpg # Den Key in die Key-DB hinzufügen.
chmod +r /etc/apt/trusted.gpg.d/proxmox-ve-release-6.x.gpg
# Die Key-Datei mit Lese-Rechten versehen
```
#### **4. Link für den Software-Download & Updates in die Liste eintragen.**

echo "deb http://download.proxmox.com/debian/pve buster pve-no-subscription" sudo tee /etc/apt/sources.list.d/pve-install-repo.list

#### **5. Das System nun mit der neuen Softwarequelle in der Liste updaten.**

sudo apt update  $&\&$  sudo apt dist-upgrade  $#$  Es wird nach neuen Versionen gesucht und installiert.

#### **6. Optional kann das Ceph-Packet zur Systemüberwachung usw. installiert werden.**

Weitere Informationen zu [Ceph-Nautilus.](https://docs.ceph.com/docs/master/architecture/)

echo "deb http://download.proxmox.com/debian/ceph-nautilus buster main" | sudo tee /etc/apt/sources.list.d/ceph.list

#### **7. Die Installation von Proxmox.**

```
sudo apt install proxmox-ve postfix open-iscsi
```
### **8. Das System neu starten.**

sudo reboot

### <span id="page-9-0"></span>**Proxmox WEB-Interface aufrufen und bedienen**

Nach dem System-Start stellt Proxmox ein WEB Interface zur verfügung und kann mit **[https://ip-address:8006](#page--1-0)** aufgerufen werden. Achtung: **https** nicht **http**!

Für die Bedienung der Oberfläche von Proxmox stehen verschiedene Quellen offen. Diese stellen die [ISO-Dateien](https://pve.proxmox.com/wiki/Downloads) zum Download bereit, sind [Online-Handbücher](https://pve.proxmox.com/pve-docs/pve-admin-guide.html) und [Offline-Handbücher](https://pve.proxmox.com/pve-docs/) als [PDF-Datei](https://pve.proxmox.com/pve-docs/pve-admin-guide.pdf) oder als [E-Book](https://pve.proxmox.com/pve-docs/pve-admin-guide.epub) zu finden.

## <span id="page-10-0"></span>**Eine Harddisk von Proxmox zur einer virtuelle Maschine durchreichen**

Jede Harddisk oder SSD lässt sich in wenigen Schritten auch für die VM (Virtuelle Maschine) verfügbar machen. Dabei spielt es nach meiner Erfahrung nach keine Rolle ob die unter Proxmox bereits gemountet ist oder nicht. Mann kann sowohl eine ganze Harddisk wie auch nur eine Partition durchreichen.

### <span id="page-10-1"></span>**1. Installieren einer virtuellen Maschine.**

Dies beschreibe ich weiter oben. Hilfe bekommt man auch bei [Proxmox HHS](https://www.youtube.com/watch?v=I-e1_CTa4s0) aber auch [ApfelCast.](https://www.youtube.com/watch?v=QdjwL3KK0Ys&list=PLLg1WgOBYXOs3dFOlaujpPLXVkq06btrk)

### <span id="page-10-2"></span>**2. Virtuelle Maschine stoppen.**

Vor der "Durchreichung" muss die VM mit folgendem Befehl gestoppt werden.

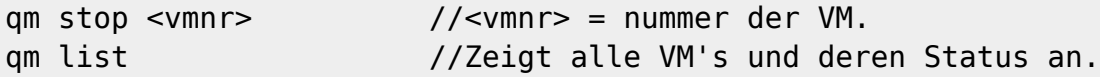

Ausgabebeispiel.

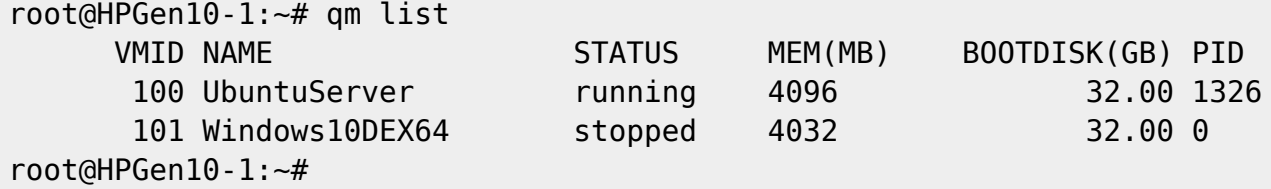

### <span id="page-10-3"></span>**3. ID der Harddisk feststellen (Variante A).**

Für die Konfiguration der VM benötigen wir noch die ID der Harddisk. Diese lässt sich mit folgendem Befehl anzeigen.

ls /dev/disk/by-id *//Listet alle Laufwerks-ID`s auf.*

Die Ausgabe auf dem Terminal kann aber ganz schön verwirrend sein.

```
root@HPGen10-1:~# ls /dev/disk/by-id
ata-Hitachi_HDT721010SLA360_STF601MH01ZEVB
ata-Hitachi HDT721010SLA360 STF601MH01ZEVB-part1
```
Last update: 2020/06/21 18:29 start:linux:debian:proxmox https://jmz-elektronik.ch/dokuwiki/doku.php?id=start:linux:debian:proxmox&rev=1592756944

dm-uuid-LVM-9z8r9Go9vF5jmj0dGmYPeGSNQDEdALcO3VLDCfOJ9oYY7Ulnhgp1Vf3f4GWPNQ09 dm-uuid-LVM-9z8r9Go9vF5jmj0dGmYPeGSNQDEdALcOIWY0hPtNmqEqQtnIroyEZ3O4IR4eybDA ata-MARVELL Raid VD aa0db37a98091010 ata-MARVELL Raid VD aa0db37a98091010-part1 lvm-pv-uuid-B0bflt-4XCD-0K08-k6Nf-cu3Q-WkNs-BpnHlK usb-WD My Book Duo 0A10 575541323730353030323131-0:0 usb-WD\_My\_Book\_Duo\_0A10\_575541323730353030323131-0:0-part1 usb-WD\_My\_Book\_Duo\_0A10\_575541323730353030323131-0:0-part2 ata-MARVELL\_Raid\_VD\_f5825f4a35330010 ata-MARVELL Raid VD f5825f4a35330010-part1 ata-Samsung\_SSD\_860\_EVO\_500GB\_S3Z2NB1KB00429R ata-Samsung\_SSD\_860\_EVO\_500GB\_S3Z2NB1KB00429R-part1 ata-Samsung\_SSD\_860\_EVO\_500GB\_S3Z2NB1KB00429R-part2 ata-Samsung\_SSD\_860\_EVO\_500GB\_S3Z2NB1KB00429R-part3 usb-WD My Book Duo 0A10 575541323730353030323131-0:1 usb-WD\_My\_Book\_Duo\_0A10\_575541323730353030323131-0:1-part1 usb-WD\_My\_Book\_Duo\_0A10\_575541323730353030323131-0:1-part2 wwn-0x5000cca349c0e6aa wwn-0x5000cca349c0e6aa-part1 ata-WDC\_WD20EARX-32PASB0\_WD-WCAZAE220245 ata-WDC\_WD20EARX-32PASB0\_WD-WCAZAE220245-part1 wwn-0x50014ee2b1b77315 wwn-0x50014ee2b1b77315-part1 dm-name-pve-root dm-name-pve-swap wwn-0x5002538e40993a1e wwn-0x5002538e40993a1e-part1 wwn-0x5002538e40993a1e-part2 wwn-0x5002538e40993a1e-part3 dm-name-pve-vm--100--disk--0 dm-name-pve-vm--101--disk--0 dm-uuid-LVM-9z8r9Go9vF5jmj0dGmYPeGSNQDEdALcO2E9rC3xHJXRTQ3qa69Sdmrj5BGEdJf20 dm-uuid-LVM-9z8r9Go9vF5jmj0dGmYPeGSNQDEdALcO3MqrK8mhXtlfyqX3frJrXPxwHHFH1EX9

Um die Laufwerke auch den ID`s zuordnen zu können benötigen wir einen weiteren Befehl. Mit dem Befehl **lsblk** mit den weiteren Parametern lassen sich detailierte Informationen ausgeben. Durch vergleichen der Daten **MODEL**, **HCTL** und **SERIAL** sollte ein Quervergeleich mit obiger Ausgabe möglich sein (gelb markierte Linien).

lsblk -V // Zeigt die Version von lsblk an: lsblk from util-linux 2.33.1 // Nächster Befehl funktioniert nur mit dieser Version!

lsblk -o path,model,hctl,mountpoint,serial // Die Reihenfolge der Parameter spiehlt keine Rolle.

Zum Befehl **lsblk** sind weiter Informationen unter [Ubuntu](https://wiki.ubuntuusers.de/lsblk/) oder [Debian.](https://manpages.debian.org/stretch/manpages-de/lsblk.8.de.html)

Hier ein Beispiel eines Linux Dateisystems.

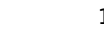

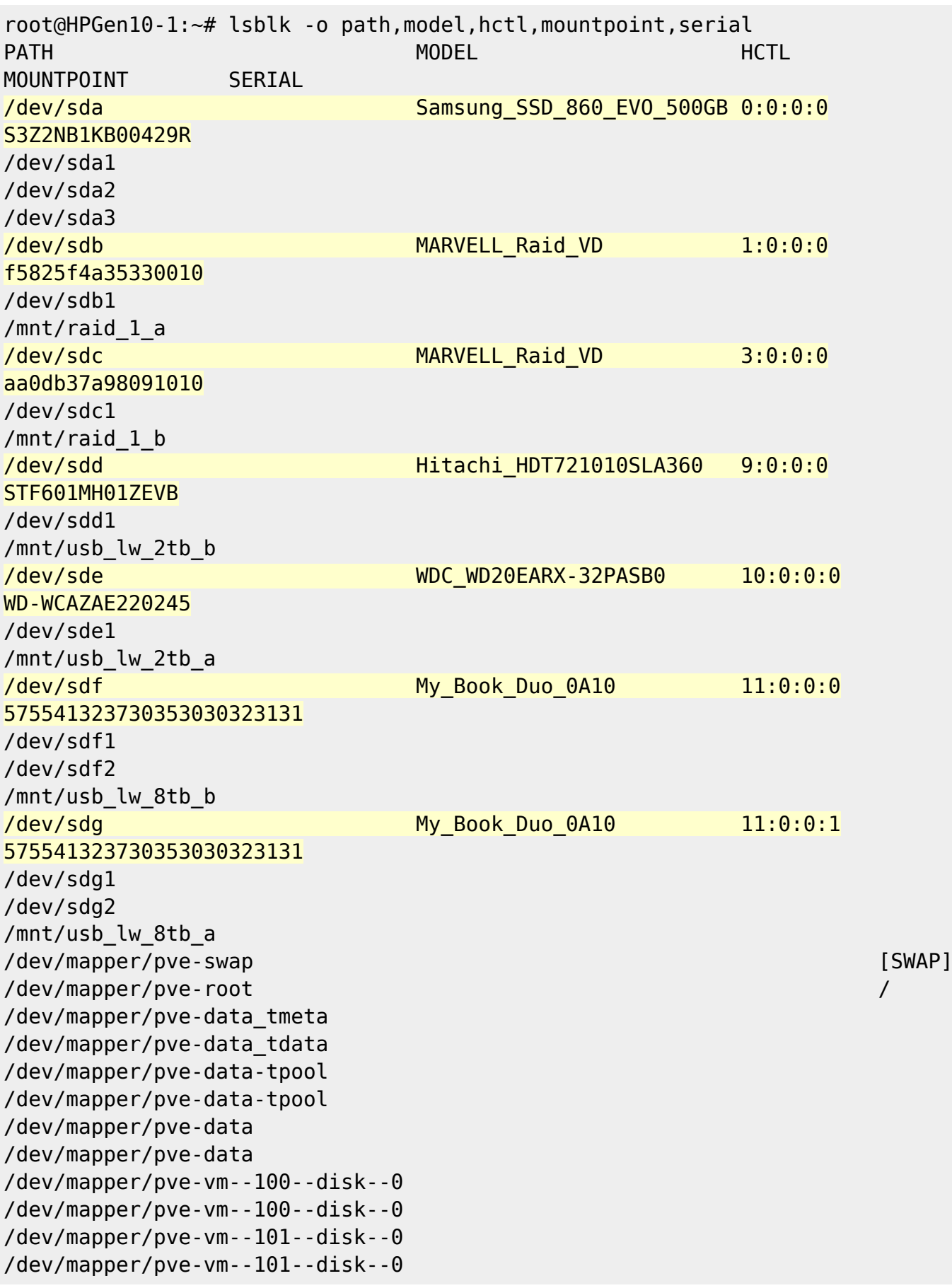

In meinem Beispiel möchte ich einer der beiden USB Laufwerken mit dem Namen **MyBook\_Dual\_0A10** zur VM durchreichen. Beiden habe gleiche Namen und Serial Nummern. Diese unterscheiden sich aber in der **HCTL** Nummer. Meine gesuchtes USB Laufwerk hat die **HCTL** Nr: **11:0:0:1**.

Bei der Ausgabe von **ls /dev/disk/by-id** kann ich nun die beiden letzten Ziffern vergleich und finde damit die ID Nummer:

**usb-WD\_My\_Book\_Duo\_0A10\_575541323730353030323131-0:1**

### <span id="page-13-0"></span>**3. ID der Harddisk feststellen (Variante B).**

Als Erstens lassen wir uns mit den Befehl **lsblk** die erkannten Harddisks anzeigen:

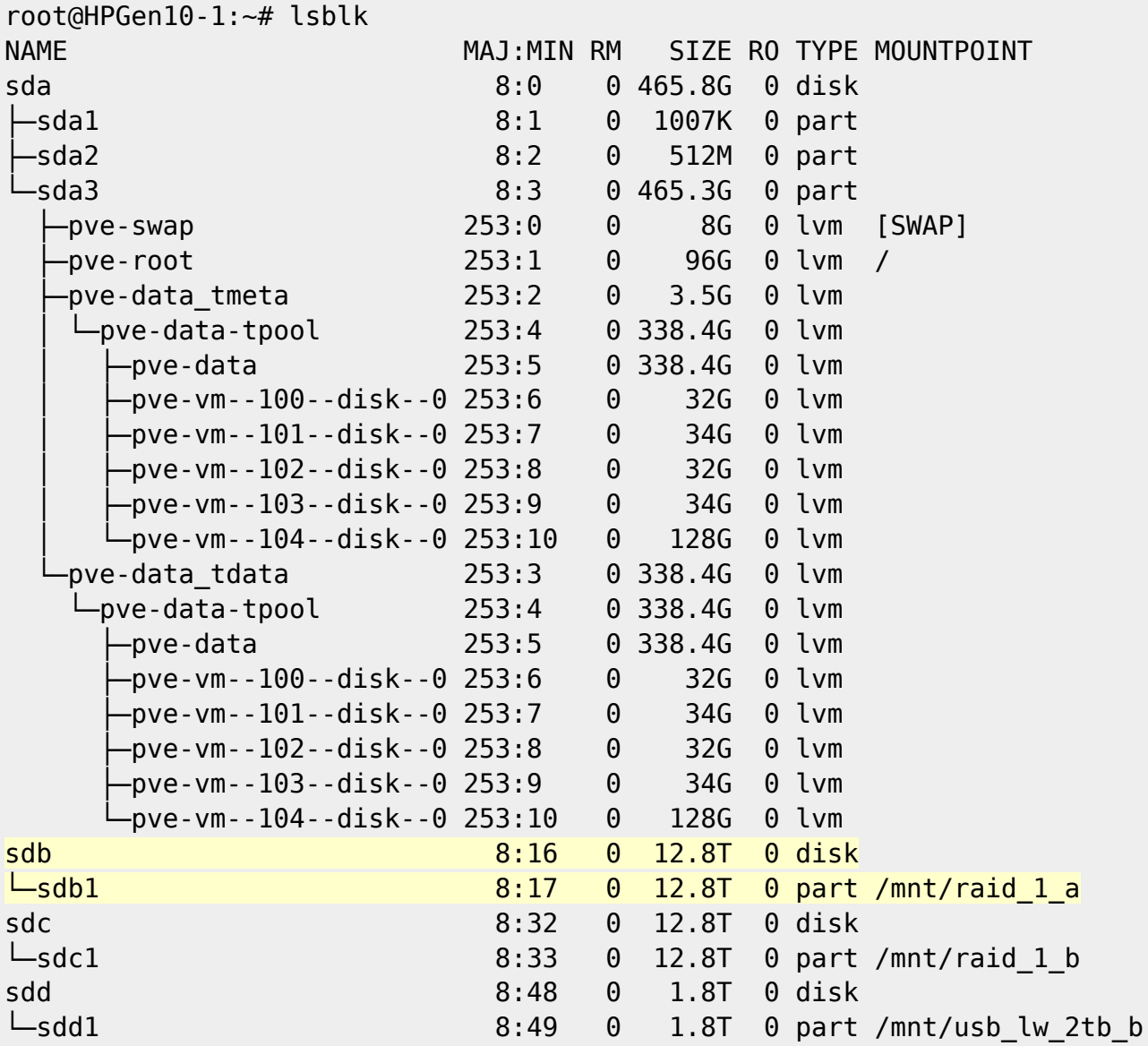

Nehmen wir mal an wir wollen die Harddisk **sdb** mit der Partition **sdb1** zur VM durchreichen (gelb markierte Linien).

Mit dem Befehl **ls -al /dev/disk/by-id** lassen wir uns die Harddisk-id's anzeigen.

```
root@HPGen10-1:~# ls -al /dev/disk/by-id
total 0
drwxr-xr-x 2 root root 660 Jun 21 11:12 .
```
drwxr-xr-x 7 root root 140 Jun 21 11:12 .. lrwxrwxrwx 1 root root 9 Jun 21 11:12 ata-Hitachi HDT721010SLA360 STF601MH01ZEVB -> ../../sdd lrwxrwxrwx 1 root root 10 Jun 21 11:12 ata-Hitachi HDT721010SLA360 STF601MH01ZEVB-part1 -> ../../sdd1 lrwxrwxrwx 1 root root 9 Jun 21 11:12 ata-MARVELL\_Raid\_VD\_aa0db37a98091010  $\rightarrow$  ../../sdc lrwxrwxrwx 1 root root 10 Jun 21 11:12 ata-MARVELL Raid VD aa0db37a98091010-part1 -> ../../sdc1 lrwxrwxrwx 1 root root 9 Jun 21 11:12 ata-MARVELL\_Raid\_VD\_f5825f4a35330010  $\rightarrow$  ../../sdb lrwxrwxrwx 1 root root 10 Jun 21 11:12 ata-MARVELL Raid VD f5825f4a35330010-part1 -> ../../sdb1 lrwxrwxrwx 1 root root 9 Jun 21 11:12 ata-Samsung\_SSD\_860\_EVO\_500GB\_S3Z2NB1KB00429R -> ../../sda lrwxrwxrwx 1 root root 10 Jun 21 11:12 ata-Samsung SSD 860 EVO 500GB S3Z2NB1KB00429R-part1 -> ../../sda1 lrwxrwxrwx 1 root root 10 Jun 21 11:12 ata-Samsung\_SSD\_860\_EVO\_500GB\_S3Z2NB1KB00429R-part2 -> ../../sda2 lrwxrwxrwx 1 root root 10 Jun 21 11:12 ata-Samsung SSD 860 EVO 500GB S3Z2NB1KB00429R-part3 -> ../../sda3 lrwxrwxrwx 1 root root 10 Jun 21 11:12 dm-name-pve-root -> ../../dm-1 lrwxrwxrwx 1 root root 10 Jun 21 11:12 dm-name-pve-swap -> ../../dm-0 lrwxrwxrwx 1 root root 10 Jun 21 11:12 dm-name-pve-vm--100--disk--0 -> ../../dm-6 lrwxrwxrwx 1 root root 10 Jun 21 11:12 dm-name-pve-vm--101--disk--0 -> ../../dm-7 lrwxrwxrwx 1 root root 10 Jun 21 11:12 dm-name-pve-vm--102--disk--0 -> ../../dm-8 lrwxrwxrwx 1 root root 10 Jun 21 11:12 dm-name-pve-vm--103--disk--0 -> ../../dm-9 lrwxrwxrwx 1 root root 11 Jun 21 11:12 dm-name-pve-vm--104--disk--0 -> ../../dm-10 lrwxrwxrwx 1 root root 10 Jun 21 11:12 dm-uuid-LVM-9z8r9Go9vF5jmj0dGmYPeGSNQDEdALcO2E9rC3xHJXRTQ3qa69Sdmrj5BGEdJf20 -> ../../dm-1 lrwxrwxrwx 1 root root 10 Jun 21 11:12 dm-uuid-LVM-9z8r9Go9vF5jmj0dGmYPeGSNQDEdALcO3MqrK8mhXtlfyqX3frJrXPxwHHFH1EX9 -> ../../dm-0 lrwxrwxrwx 1 root root 10 Jun 21 11:12 dm-uuid-LVM-9z8r9Go9vF5jmj0dGmYPeGSNQDEdALcO3VLDCfOJ9oYY7Ulnhgp1Vf3f4GWPNQ09 -> ../../dm-7 lrwxrwxrwx 1 root root 10 Jun 21 11:12 dm-uuid-LVM-9z8r9Go9vF5jmj0dGmYPeGSNQDEdALcOIWY0hPtNmqEqQtnIroyEZ3O4IR4eybDA -> ../../dm-6 lrwxrwxrwx 1 root root 10 Jun 21 11:12 dm-uuid-LVM-9z8r9Go9vF5jmj0dGmYPeGSNQDEdALcONP8NrMxRdO8YQBuOLj8sVJztk259Ohai -> ../../dm-8 lrwxrwxrwx 1 root root 10 Jun 21 11:12 dm-uuid-LVM-9z8r9Go9vF5jmj0dGmYPeGSNQDEdALcOQjuUoDJ8DEl3ivWbs4B3fgN75lmOije1 -> ../../dm-9

```
lrwxrwxrwx 1 root root 11 Jun 21 11:12 dm-uuid-
LVM-9z8r9Go9vF5jmj0dGmYPeGSNQDEdALcOSwSfNinaYOa01tANIreY7M637sUBrKSo ->
../../dm-10
lrwxrwxrwx 1 root root 10 Jun 21 11:12 lvm-pv-uuid-B0bflt-4XCD-0K08-k6Nf-
cu3Q-WkNs-BpnHlK -> ../../sda3
lrwxrwxrwx 1 root root 9 Jun 21 11:12 wwn-0x5000cca349c0e6aa -> ../../sdd
lrwxrwxrwx 1 root root 10 Jun 21 11:12 wwn-0x5000cca349c0e6aa-part1 ->
../../sdd1
lrwxrwxrwx 1 root root 9 Jun 21 11:12 wwn-0x5002538e40993a1e -> ../../sda
lrwxrwxrwx 1 root root 10 Jun 21 11:12 wwn-0x5002538e40993a1e-part1 ->
../../sda1
lrwxrwxrwx 1 root root 10 Jun 21 11:12 wwn-0x5002538e40993a1e-part2 ->
../../sda2
lrwxrwxrwx 1 root root 10 Jun 21 11:12 wwn-0x5002538e40993a1e-part3 ->
../../sda3
root@HPGen10-1:~#
```
Die Ausgabe zeigt uns nun die Harddisk wie auch die Partition mit dem Verweis auf **../../sdb** bzw. **../../sdb1** an. Somit können wir als Harddisk-Id **ata-MARVELL\_Raid\_VD\_f5825f4a35330010** feststellen und wenn nötig können wir auch nur die Partition mit der ID **ata-MARVELL\_Raid\_VD\_f5825f4a35330010-part1** lesen bzw. benutzen.

### <span id="page-15-0"></span>**4. Konfiguration der VM.**

Nun müssen wir nur noch die gefundene ID (Harddisk) durchreichen bzw. die VM konfigurieren. Dies erledigen wir mit folgendem Terminal Befehl.

```
qm set 100 -virtio0 /dev/disk/by-id/usb-
WD My Book Duo 0A10 575541323730353030323131-0:1 //Variante A, USB Laufwerk
qm set 100 -virtio1 /dev/disk/by-id/ata-MARVELL_Raid_VD_f5825f4a35330010
//Variante B, Internes Laufwerk
```
Die Virtuelle Maschine (VM) mit der Nummer **100** wird ein **virtio0** Laufwerkstreiber für das Laufwerk benutzt. Zu Beachten ist, dass wenn mehrer Laufwerke durchgereicht werden sollen auch der Index des Laufwerkstreibers erhöht werden muss. Z.B. virtio1, virtio2, virtio3 usw.

### <span id="page-15-1"></span>**5. VM starten.**

Anschliessend müssen wir die VM starten.

#### qm start 100

Nun sollte das Laufwerk in der Konsole der VM, vorausgesetzt es handelt sich um ein linux Betriebsystem, mit dem Befehl **lsblk** sehen.

https://jmz-elektronik.ch/dokuwiki/ Printed on 2024/05/18 22:34

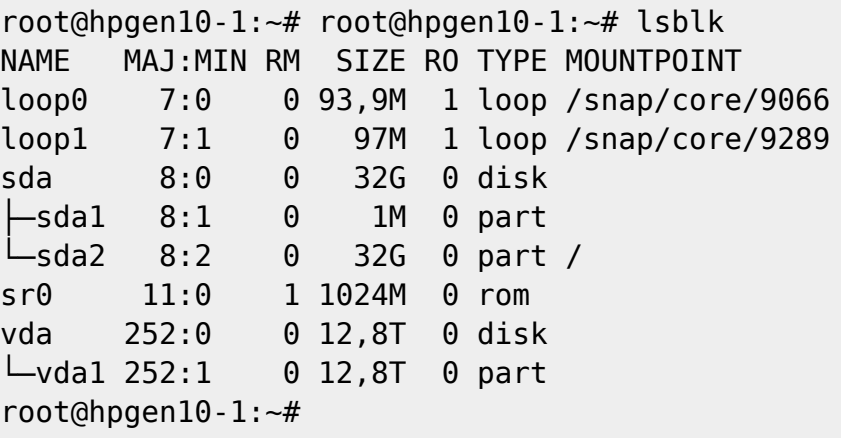

Die durchgereichte Harddisk ist hier als **vda1** mit der Partiton **vda1** sichtbar. Ab hier können Sie die Harddisk wie gewohnt mounten.

```
Nach der Installation:
```
Nach der Installation sollten Sie folgende Schritte (optional) durchführen.

## <span id="page-16-1"></span>**1. Servicearbeiten**

### **Harddisk prüfen**

sudo e2fsck -cfpv /dev/sdb1 // Ersetzen Sie sdb1 mit Ihrem Laufwerk

## <span id="page-16-2"></span>**2. Nützliche Programme**

### <span id="page-16-3"></span>**htop**

### **[HTOP](https://wiki.ubuntuusers.de/htop/)**

```
//Installation mit:
sudo apt-get install htop
```
### <span id="page-16-4"></span>**iftop**

### [IFTOP](https://wiki.ubuntuusers.de/iftop/)

```
//Installation mit:
sudo apt-get install iftop
```
Last update: 2020/06/21 18:29 start:linux:debian:proxmox https://jmz-elektronik.ch/dokuwiki/doku.php?id=start:linux:debian:proxmox&rev=1592756944

### <span id="page-17-0"></span>**glances**

#### [GLANCES](https://wiki.ubuntuusers.de/Glances/)

//Installation mit: sudo apt-get install glances

### <span id="page-17-1"></span>**hwinfo**

#### [HWINFO](http://www.linuxintro.org/wiki/Hwinfo)

//Installation mit: sudo apt-get install hwinfo

## <span id="page-17-2"></span>**3. Upgrade von Proxmox V6.1 nach V6.2**

Mit folgenden Schritten können Sie die Proxmox Version 6.1 auf Version 6.2 "heben".

An erster Stelle ergänzen wir die Liste der Links für die Updates. Diese Liste finden wir in folgenden Ordner und wir mit dem Texteditor **nano** geöffnet.

nano /etc/apt/sources.list

Hier wird der Inhalt der Datei angezeigt. Die markierten Zeilen müssen gegebenenfalls hinzugefügt werden.

- 1. deb http://ftp.au.debian.org/debian buster main contrib
- 2. deb http://ftp.au.debian.org/debian buster-updates main contrib
- 3. #
- 4. # security updates
- 5. deb http://security.debian.org buster/updates main contrib
- 6. #
- 7. # PVE pve-no-subscription repository provided by proxmox.com,
- 8. # NOT recommended for production use
- 9. deb http://download.proxmox.com/debian/pve buster pve-no-subscription

Nun kann mit folgendem Befehl mit dem Update begonnen werden.

apt update && apt dist-upgrade

Anschliessen müssen Sie das System neu starten:

### reboot

#### From:

<https://jmz-elektronik.ch/dokuwiki/>- **Bücher & Dokumente**

Permanent link: **<https://jmz-elektronik.ch/dokuwiki/doku.php?id=start:linux:debian:proxmox&rev=1592756944>**

Last update: **2020/06/21 18:29**

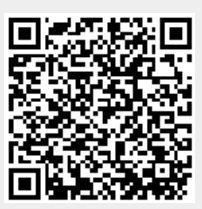